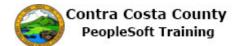

## Viewing Paychecks Online

| Step | Action                                                                                                    |
|------|----------------------------------------------------------------------------------------------------|
| 1.   | Click the Payroll tile.                                                                                                    |
| 2.   | The <b>Pay Check</b> page displays.<br>The <b>Paycheck</b> grid lists all of your paychecks that are in the system. This grid lists your paychecks that are currently in the system with the most recent one on top.<br>You can use the <b>Filter</b> button to help locate the paycheck you want to view and the <b>Sort</b> arrows to change the order in which the paychecks are displayed. |
| 3.   | Use of the Filter Button and Sport Arrows is covered in greater detail in the <i>Navigation Course</i> .                                                                                                    |
| 4.   | For this example, you will review the paycheck in the second row of the grid.<br>Click the <b>06/22/2017</b> link.                                                                                                    |
|      | Check Company Pay Begin Date / Pay End Date / Net Pay Paycheck Number / PDF Check                                                                                                    |
|      | 06/23/2017 Contra Costa County 06/01/2017<br>06/15/2017 \$1366.84 3306854 >                                                                                                    |
|      | 06/22/2017 Contra Costa County 06/15/2017 \$1628.93 865201 >                                                                                                    |
| 5.   | The paycheck displays as a PDF file. You can use your browser's <b>Print</b> function to print this advice or your can use your browser's <b>Save</b> function to save the file to save a copy of the advice.<br>Confidential information has been blacked out.                                                                                                    |
| 6.   | Click the Close Tab button.                                                                                                    |
| 7.   | You can review additional paychecks. For this example, you will not review any additional paychecks.                                                                                                    |
| 8.   | Click the <b>Home</b> button.                                                                                                    |
| 9.   | End of Procedure.                                                                                                    |